## **BRANDED EMAIL SIGNATURE INSTRUCTIONS**

## **EMAIL SIGNATURE GENERATOR LINKS**

- **→ Infinity Rehab logo only:** <https://signaturehound.com/signature/13bhqrmlimag7qb>
- **→ Infinity Rehab logo + profile photo**:<https://signaturehound.com/signature/1jryymli0ovegr>
- **→ Infinity Rehab logo + mission graphic**:<https://signaturehound.com/signature/z5fmlicbpa9t>
- **→ Infinity Rehab logo + DEIB logo:** <https://signaturehound.com/signature/z5fmlicc0qyv>
- **→ Reach logo only**:<https://signaturehound.com/signature/z5fmlicc9zt4>
- **→ Reach logo + profile photo:** <https://signaturehound.com/signature/z5fmlicbc7m8>
- **→ Therapy Solutions logo only:** <https://signaturehound.com/signature/51yjmliw5d4qw>
- **→ Therapy Solutions logo + profile photo:** <https://signaturehound.com/signature/51yjmliw5pd1z>

## **EMAIL SIGNATURE INSTRUCTIONS**

- 1. Edit your name and credentials
- 2. Enter additional information: job title, building if applicable (in the department field), email address, and phone numbers
- 3. If you would like to add optional pronouns to your signature, we suggest adding them after your name or title; alternately, if you don't have a building location, you can use the department field
- 4. For any field not applicable, be sure to **clear/delete the sample content** completely so it doesn't show in your signature
- 5. Double-check for spelling and typos
- 6. Click the orange "Install Signature" button in the top right corner (desktop)
- 7. Select Outlook 2019 (Windows) from the email options
- 8. Follow the instructions 1-3 to get to the editor in Outlook
- 9. Click the orange "Copy Signature" button; it should automatically copy to your clipboard
- 10. Paste it into the email signature editor in Outlook
- 11. Choose the relevant portions of the full signature you would like to include with your replies and be sure that your reply signature is updated
- 12. Click the white "Close" button in the top right corner of the installer, then hit cancel
- 13. You can now exit the installer

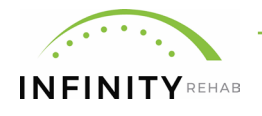

INFINITYREHAB. COM